FEI Helios NanoLab 460F1
SEM Operational guide
AggieFab
Texas A&M University

# Beginning your session

#### Note:

- Always check the stage in quad 4 on the screen when loading/unloading your samples.
- Please contact staff for ferromagnetic powers/particles or small samples.
- For ferromagnetic samples, place your sample securely on the stub so that samples will not hit the objective lens.

#### Starting your session

- 1. Start iLab.
- 2. Log in the user software
- 3. Load your sample
  - 1. Check the height of your sample
  - 2. Loading/unloading --- See next page
  - 3. Wait until the stage moves to the sample transfer chamber
  - 4. Pick up the stage, load your sample, and place the stage back to the stage holder
  - 5. Click load/unload button
  - 6. Wait until the stage transfer is completed
- 4. Take a Navigation picture
  - 1. In the menu, 'stage' 'take nav-Cam Photo'
  - 2. Explore the sample locations by clicking the specific locations in the picture at 3<sup>rd</sup> quad

# Sample mount and loading/unloading

#### Sample stage

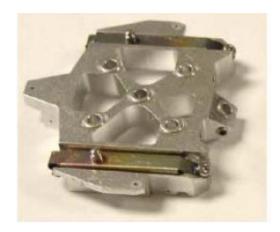

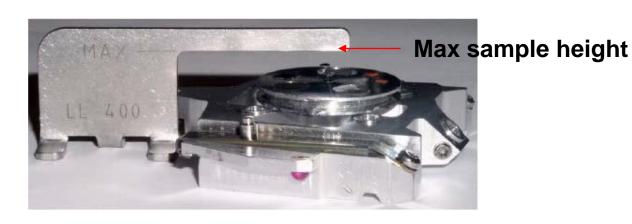

#### Unloading Sequence

- Push the Unload / Release button to start the unloading sequence (lit is blinking). After finishing, the Loadlock is vented and the lid can be opened. Both buttons are enabled.
- Open the lid, the Clamp / Load button becomes disabled. Push the Unload / Release button to release the carrier from the Loadlock arm.
- **3.** Take the carrier out from the Loadlock arm.

#### Loading Sequence

 Place the carrier on the Loadlock arm, making sure that all three alignment rubies are positioned properly. The Clamp / Load button becomes enabled (lit is on).

Figure 5-7 Alignment Rubies with Only Two Shown

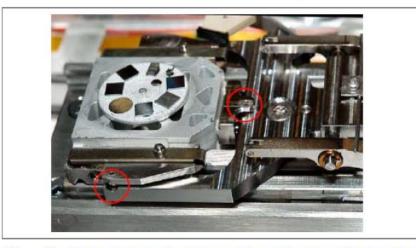

**2.** Close the lid and push the **Clamp / Load** button. The loading sequence starts (lit is blinking).

# **Pages Toolbar** Navigation Processing Sample Preparation Yellow band indicates **Main Window** selected page Beam Control Patterning 'Reduced Area' icon 'Pause' icon Beam control page 8 0 w 1 0 3 14 2.00 kV - + Couple Magnification 50 V - +

# Preferences configurations Tools-preferences

- Center cross bar
- 4mm mark
- Image quality

#### Turning e-beam

Alianments

- 1. Click 'Beam control' in the **Pages Toolbar**
- 2. Click 1st quad on the monitor screen
- 3. Select the voltage and current
  - 1. Menu bar or
  - 2. 'Beam Control page'
- 4. Click the **Beam on** button under the **'Beam Control page'** tab
- 5. Unpause the screen using the 'Pause' icon

# Toolbar icons/menus

#### Toolbar Left Half

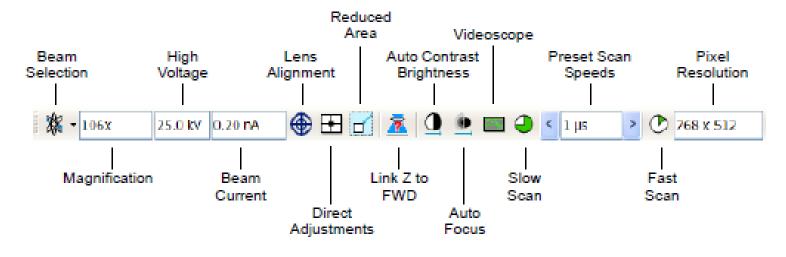

#### Toolbar Right Half

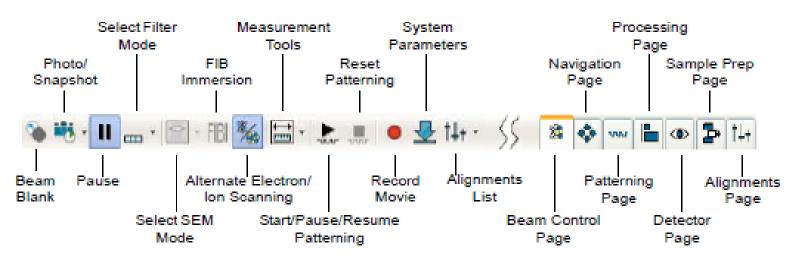

**Experiment Station** 

- 1. Rotation alignment Stage xT Align Feature
- 2. Link Z to working distance
  - 1. Focus on the surface with SEM
  - 2. Click 'Z to WD icon'
    - 1. The icon should be one with a green arrow
    - 2. In the 'Nevigate' page, the arrow by the 'Z' changes to pointing down
- 3. Set the working distance 4 mm.
  - 1. Input 4 in the Z (Navigate page)
  - 2. Click 'go to' button

#### 'Z to WD icon'

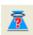

 Red question mark: The function is enabled and the link between Z and FWD is unknown. Use the function as soon as possible, after properly focusing the image.

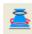

 Red circle: The function is enabled. Z is roughly linked to FWD, but it needs correction. This could happen after changing the sample, focusing and linking Z to FWD at a long working distance (WD), and then moving the stage to a short WD. Focus the image carefully at a WD around 4 mm and use this function again.

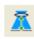

 Green double-ended arrow: The function is still enabled and Z is properly linked to FWD. It is now safe to change the WD by setting a Z coordinate on the Stage page

## 'Nevigate'

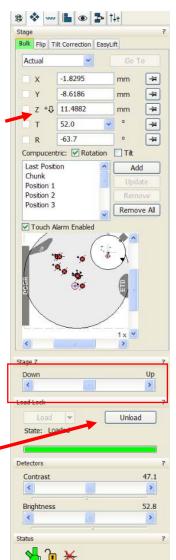

Load/Unload button

# E-beam alignment

**Note:** It is recommended to do the e-beam alignment when the imaging location or beam conditions changed.

- 1. Focus on the surface with the magnification you will do operating.
- 2. Adjust stigma
- 3. Do lens modulation
  - 1. Click 'Direct Adjustments' icon
  - 2. Click 'Crossover' button and center the beam
  - 3. Click 'HV Modulator' and make the image static by adjusting the horizontal and vertical lines. Click and drag the lines one by one.
- 4. Adjust focus and stigma again.

## 'Direct Adjustments'

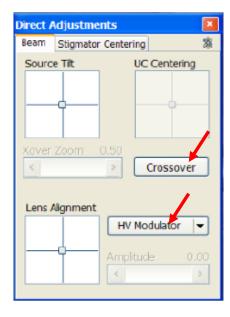

# Finishing your session

- 1. Click the 'Pause' button to stop scan beam
- 2. Tun off the e-beam: click the 'Beam On' buttons in the beam control page
- 3. Click the 'Sleep' button
- 4. Set tilt = 0
- 5. Lower the stage
- 6. Unload your samples
- 7. Transfer the stage back to the main chamber: wait until the stage comes back to the main chamber 1. Check visually through the CCD cam at quad 4.
- 8. Log off from the SEM/FIB software and iLab
- 9. File log off